To renew a license online:

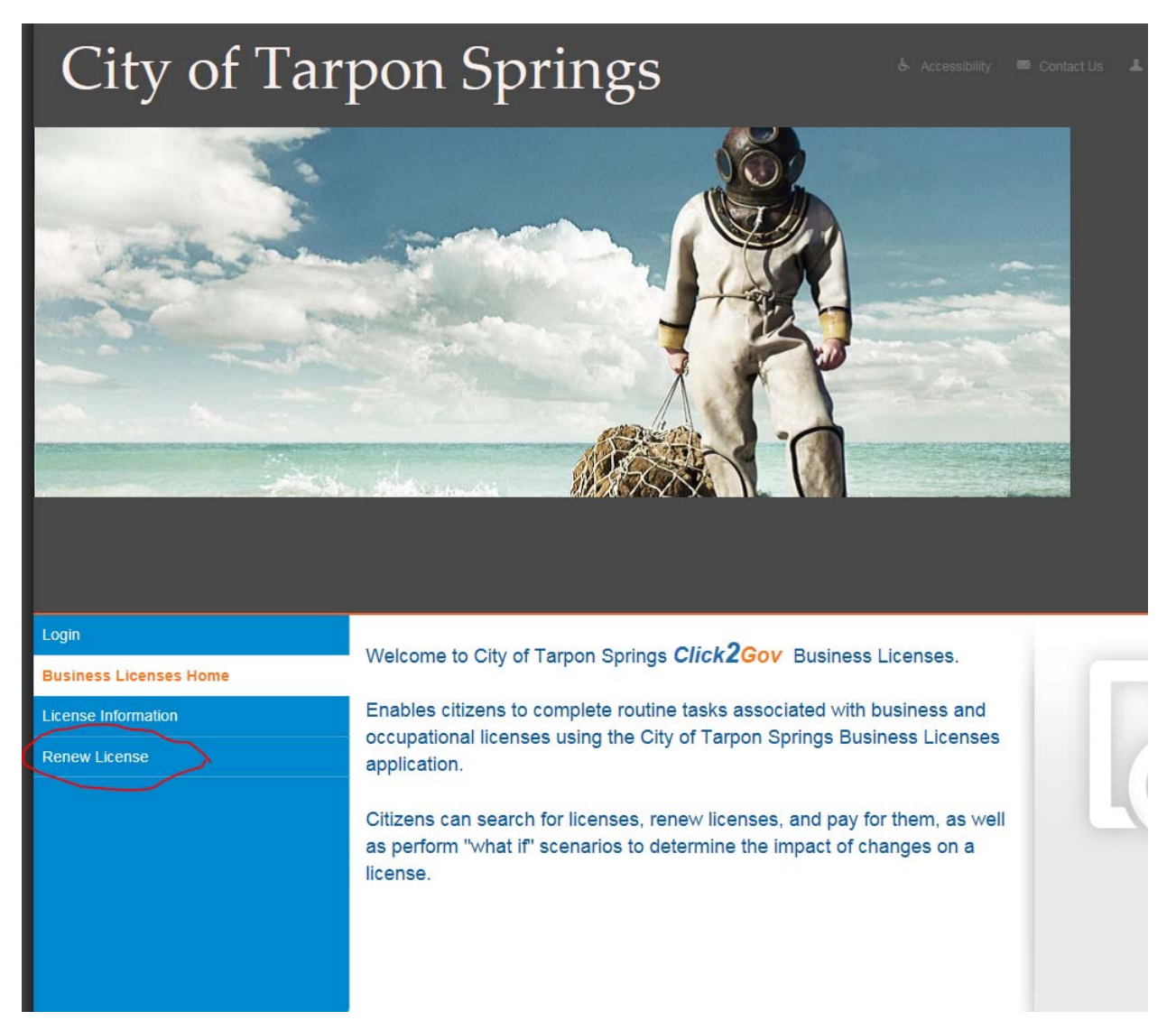

You must enter in your license number and pin that was on the renewal notice that was either emailed or mailed to you.

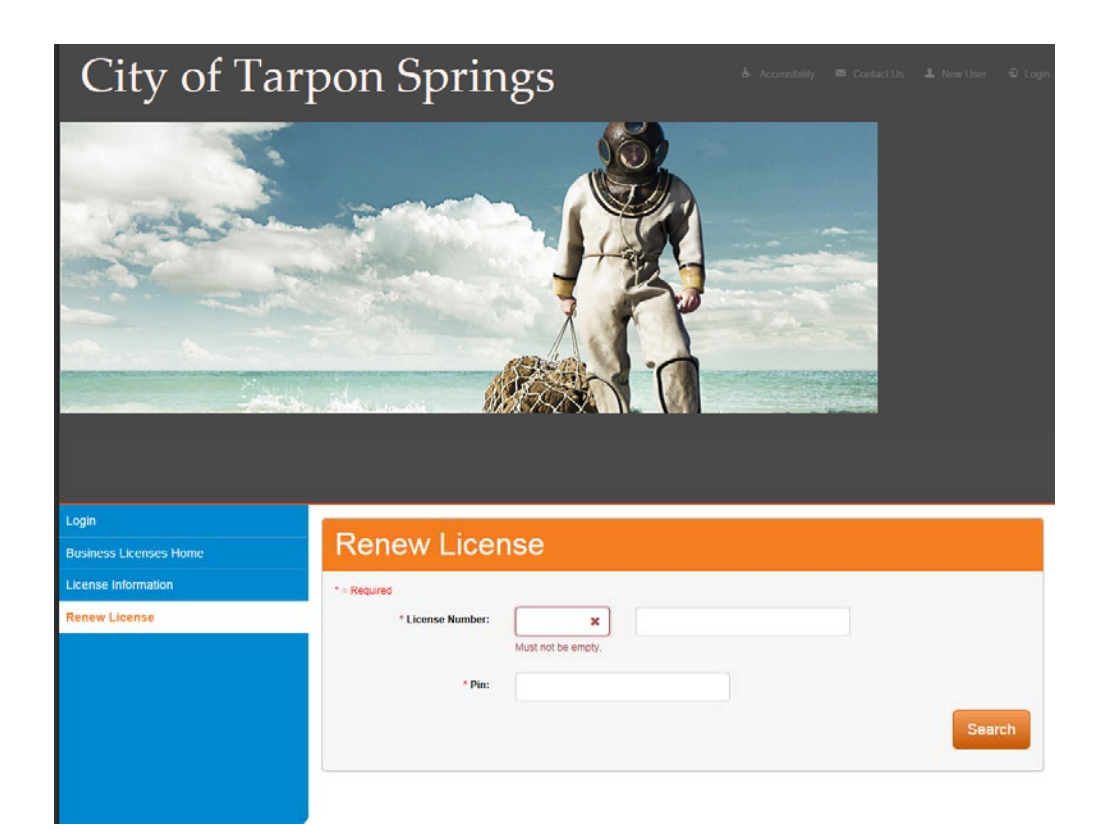

Once you enter in the information and click Search this screen comes up where you click "renew license":

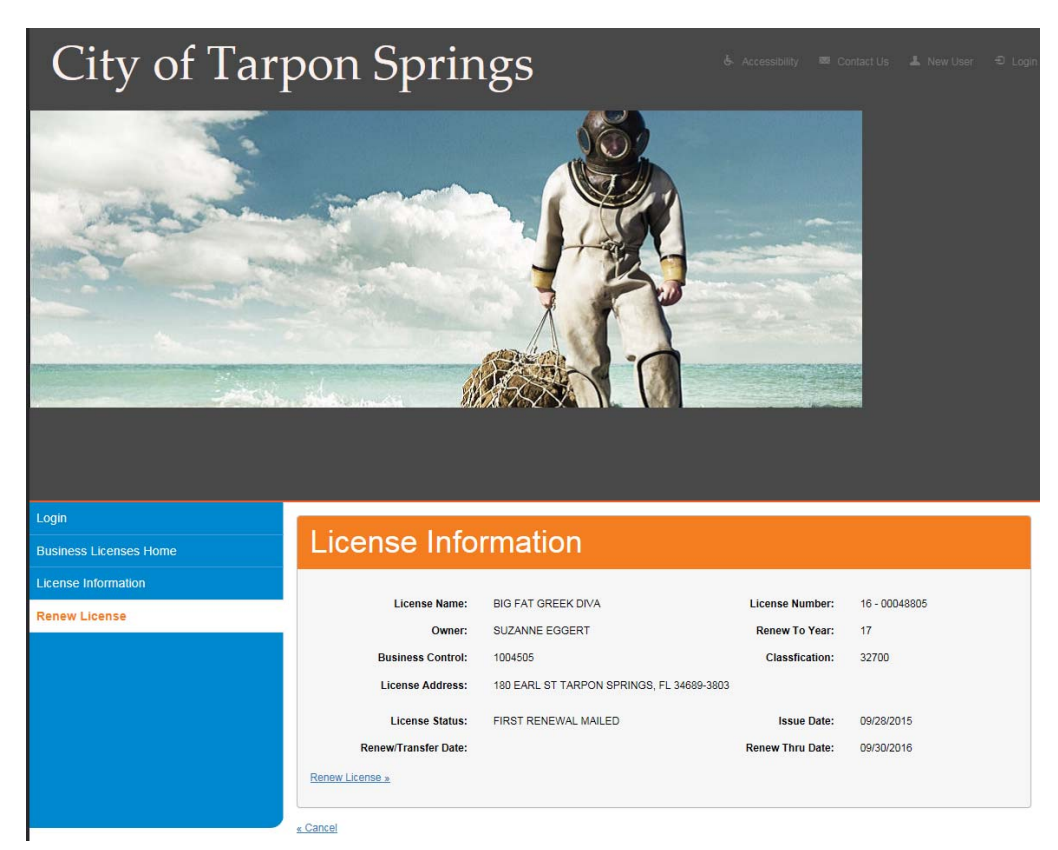

## Press continue on this screen:

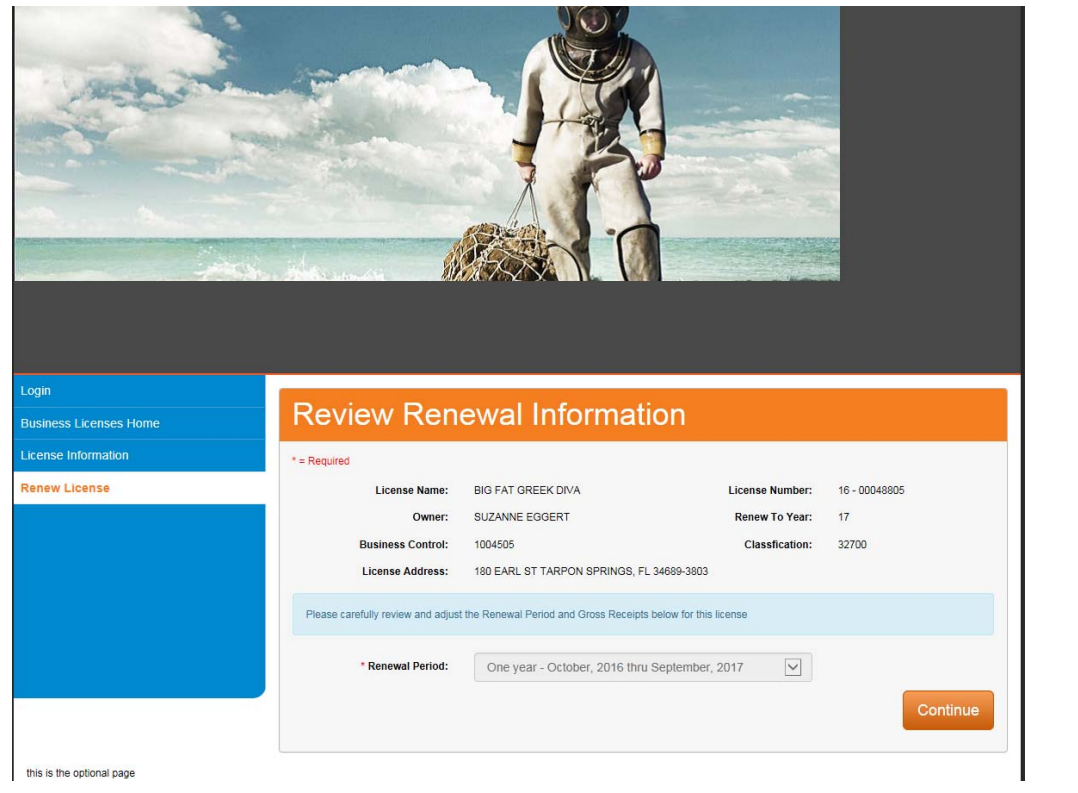

## You must enter in your Fed ID/Social Security, business phone and owner phone<u> 1989 - Jan Samuel Barbara, martin da shekara ta 1989 - An tsa masa tsa 1989 - An tsa 1989 - An tsa 1989 - An</u>

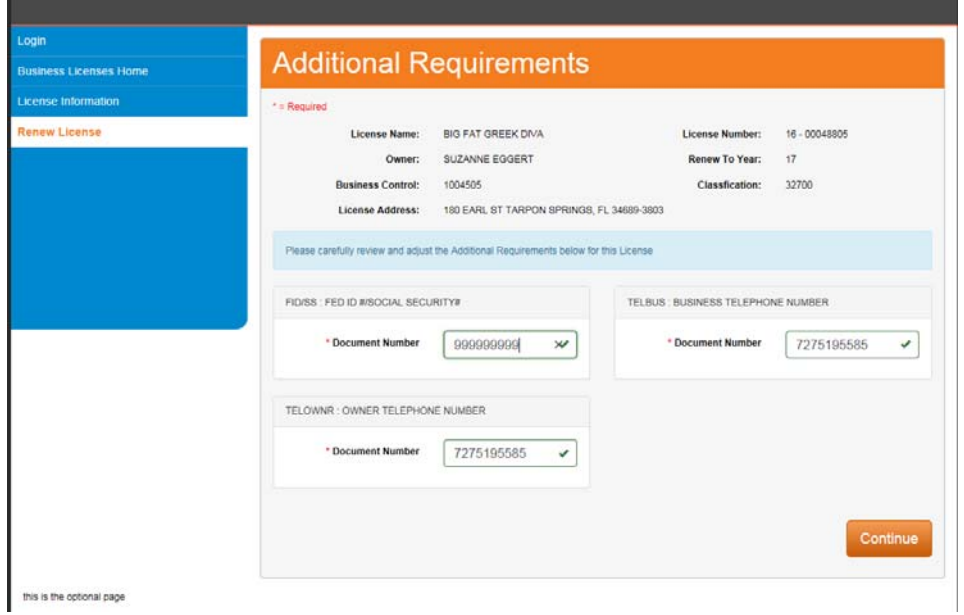

## On this screen press pay bill:

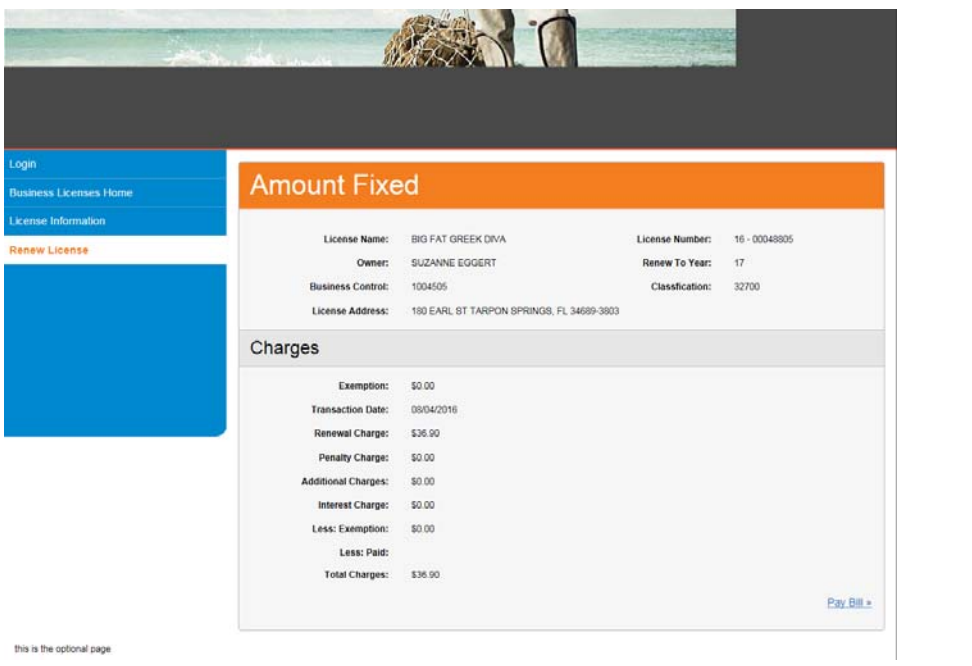

this is the optional page

You can choose either a credit card or echeck:

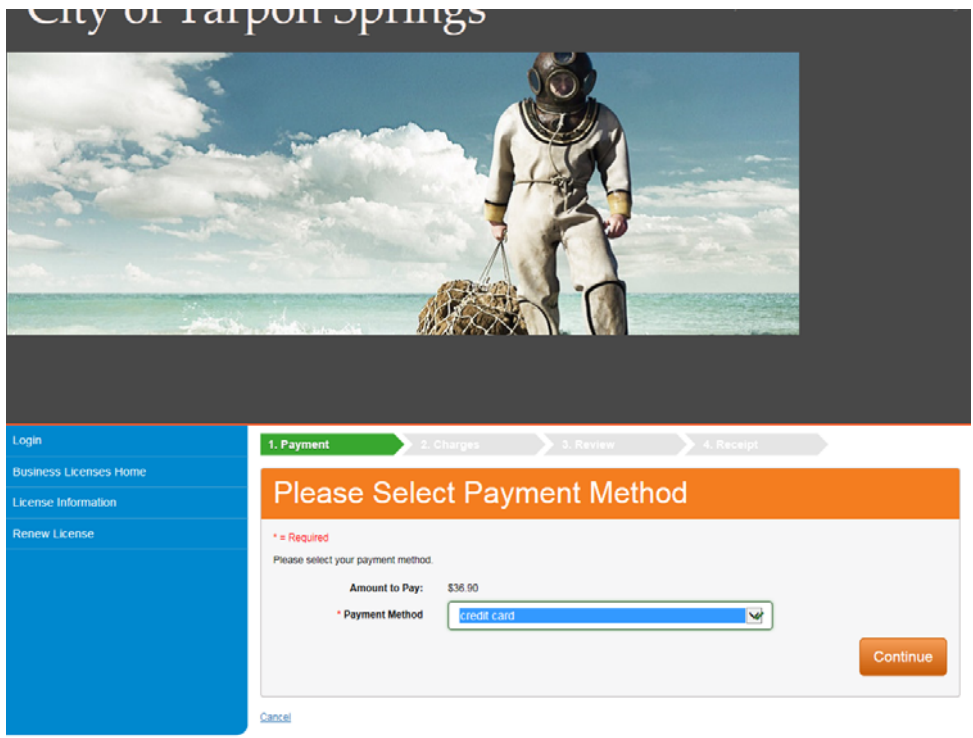

Fill out all info and push continue:

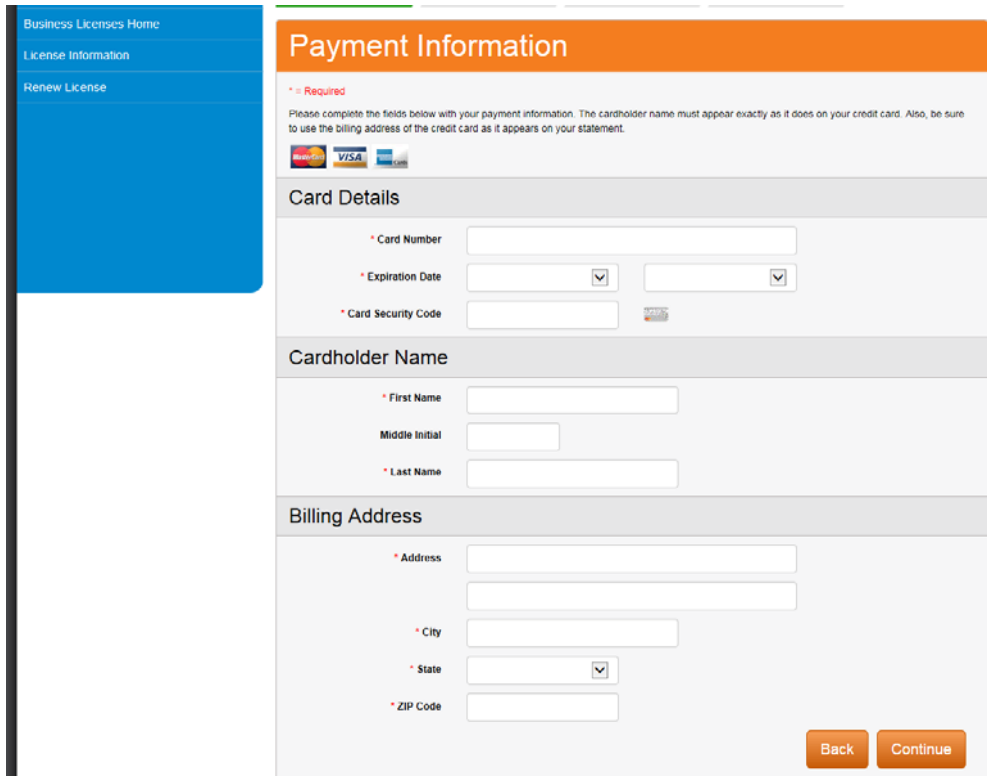

Then it tells you how much you are being charged and click continue:

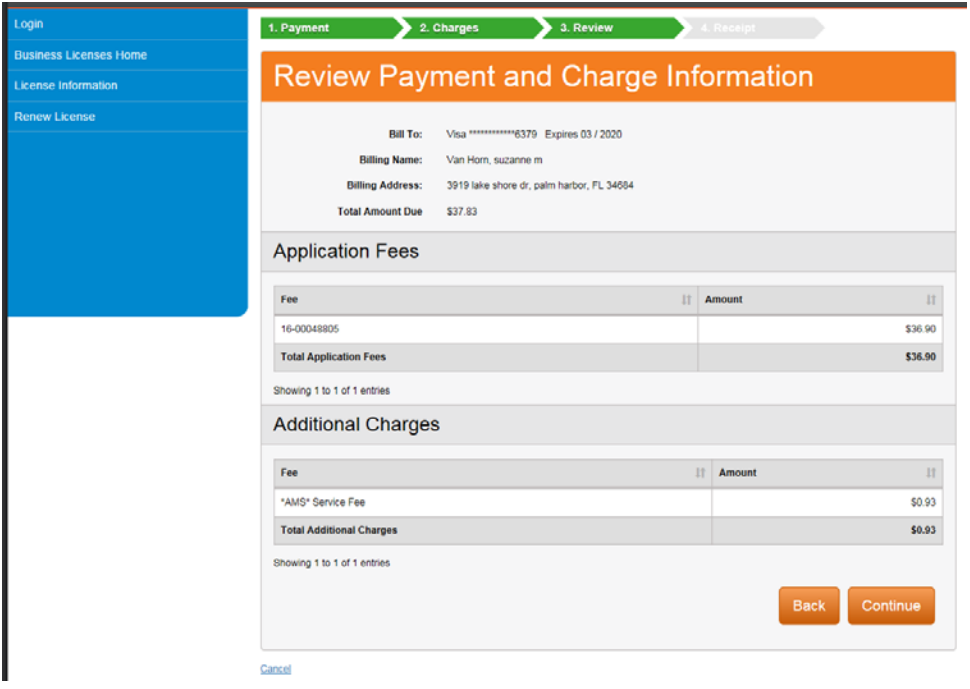

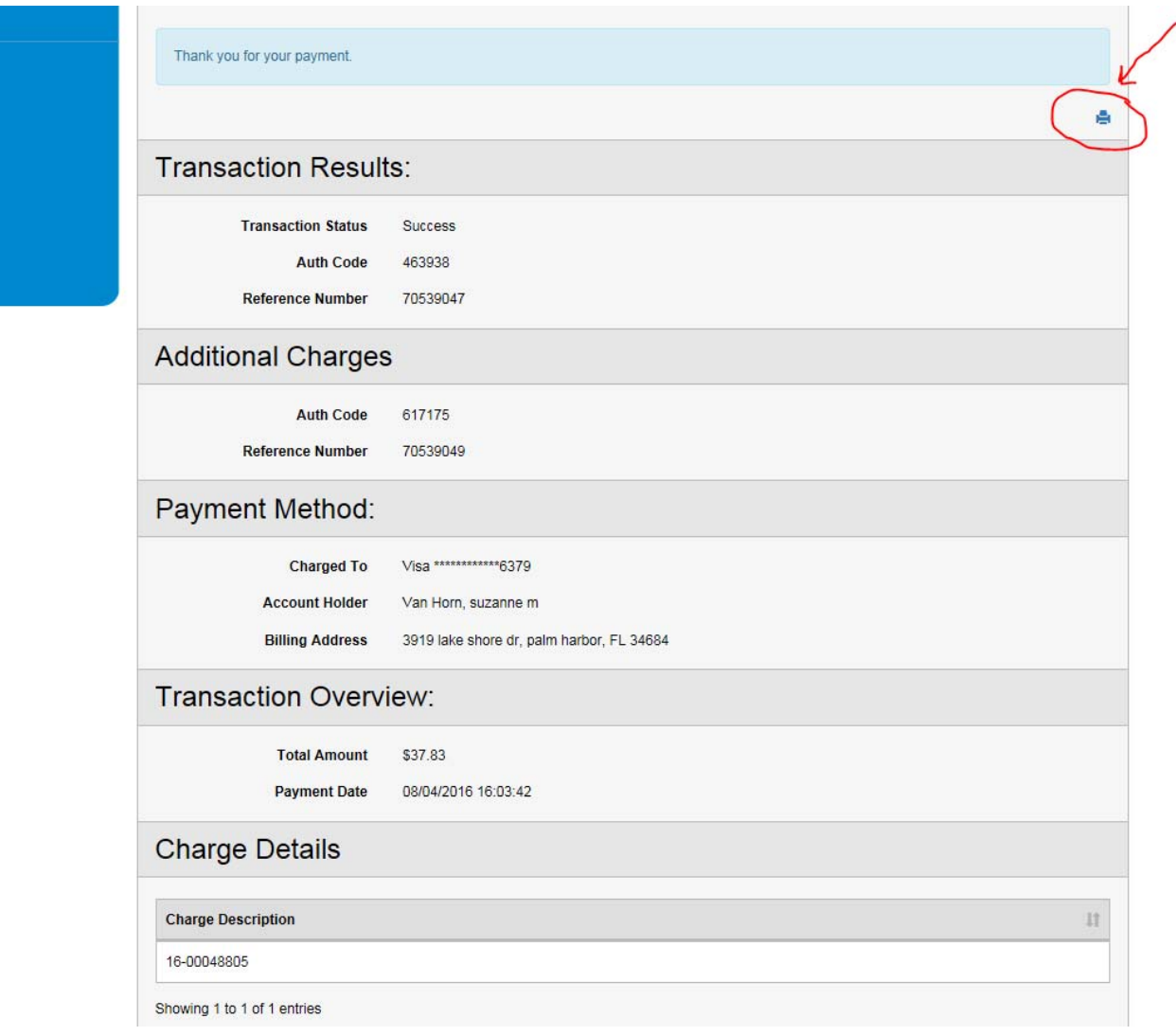

Here is your receipt and you can print it by clicking the printer icon: